# *Witbox Manual de Repetier-Host*

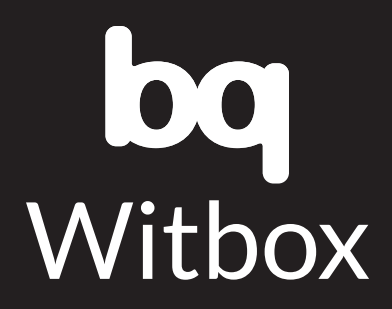

## **CONTENIDO**

- Instalación y Configuración de Repetier-Host
- Instalación
- **Instalación en Linux**
- **Instalación en MacOS**
- **Instalación en Windows**
- Configuración de Repetier-Host
- **Conexión**
- **Impresora**
- **Dimensiones de la impresora**
- **Avanzado**
- Utilización de Repetier-Host con Slic3r

# INSTALACIÓN Y CONFIGURACIÓN DE REPETIER-HOST

Sobre cómo utilizar el programa Repetier-Host para visualizar las piezas, generar el laminado .gcode e imprimir con la Witbox conectada por USB.

Repetier-Host es una interfaz sencilla que facilita la conexión USB con la impresora 3D, la visualización de piezas en formato .stl y su laminación en .gcode gracias a los laminadores Slic3r o Skeinforge.

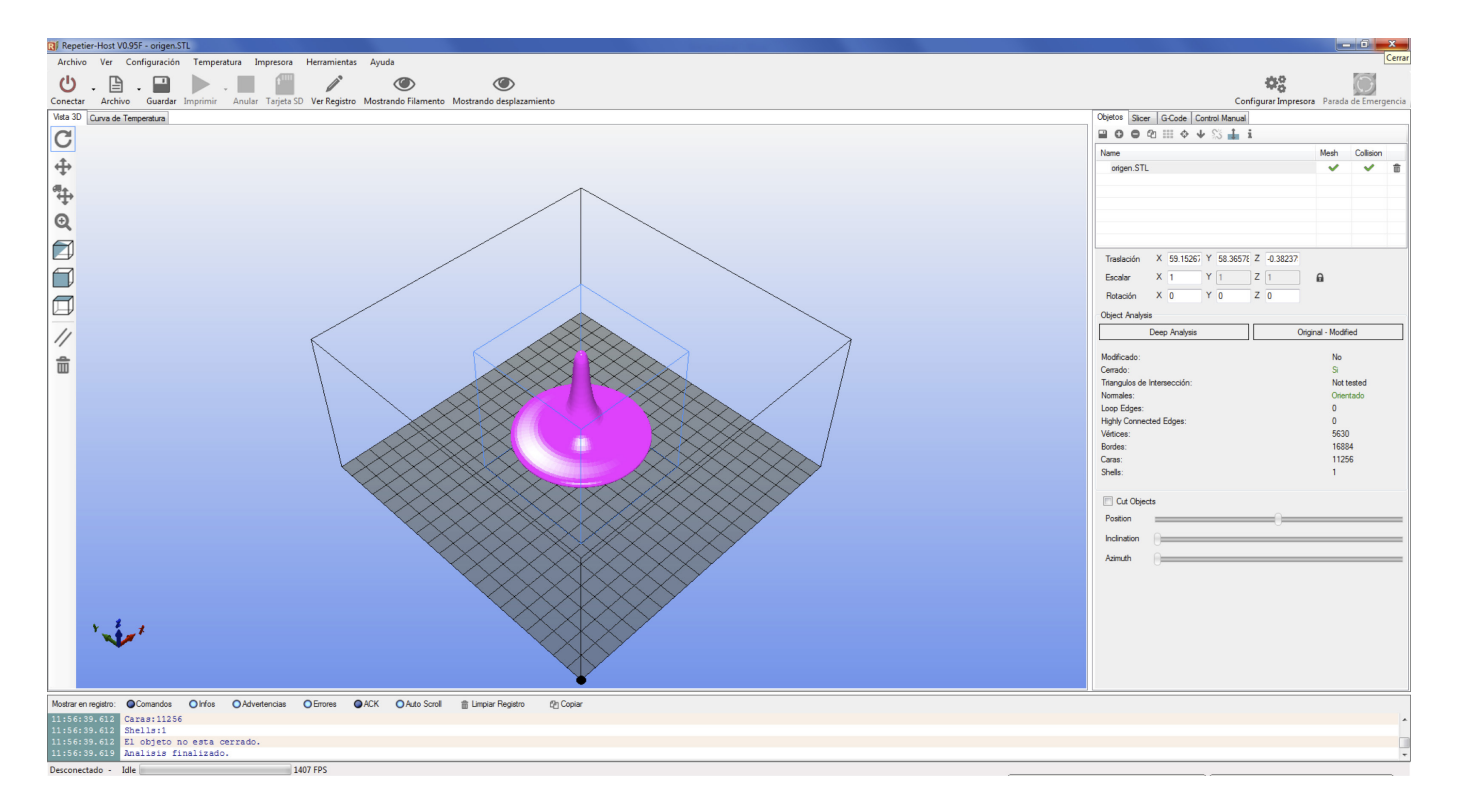

Puedes utilizar únicamente tu programa Slic3r para imprimir tus diseños, sin embargo, verás que Repetier-Host es más intuitiva y aporta más opciones de control y visualización de los formatos .stl y .gcode.

# INSTALACIÓN

En primer lugar necesitas descargar la versión compatible (Windows, Linux, MacOS) desde la web de Repetier: http://www.repetier.com/download/.

## Instalación en Linux

- **1.** Sitúa el archivo comprimido .tgz, que has descargado, en el directorio en el que queramos ubicar Repetier-Host.
- **2.** Descomprime el archivo tgz: *xzf repetierHostLinux\_0\_70b.tgz*
- **3.** Abre la nueva carpeta de Repetier-Host: *cd RepetierHost*
- **4.** Ejecuta el archivo *configureFirst.sh*. Te pedirá la contraseña: **sh configureFirst.sh.**
- **5.** Instala dependencias: *installDependenciesDebian*

Es posible que la propia Shell de Linux te pregunte si quieres instalar las dependencias necesarias, en este caso le decimos *Sí*. Siempre puedes instalarlas más tarde. Esta operación puede tardar unos cuantos minutos y tendrás que aceptar la descarga e instalación de varios paquetes, esto es variable en función del software que tengas instalado en tu equipo.

En algunas distribuciones de Linux, los usuarios normales no tienen acceso a los puertos serie. Debes incluir tu nombre de usuario en el grupo dialout. Después de esto, cierra la sesión y vuelve a abrir.

En Debian: *usermod a G dialout yourUserName*.

#### Instalación en MacOS

La instalación en MacOS, es directa. Si se descarga el archivo .zip, basta con descomprimirlo y arrastrar la aplicación a su carpeta de aplicaciones. Si se descarga el instalador .pkg, solo hay que ejecutarlo.

#### Instalación en Windows

Ejecuta el instalador descargado, por ejemplo: *setupRepetierHost\_0\_95.exe*. Sigue los pasos correspondientes para la instalación como muestran las imágenes:

1<sup>2</sup> Instalar - Repetier-Host

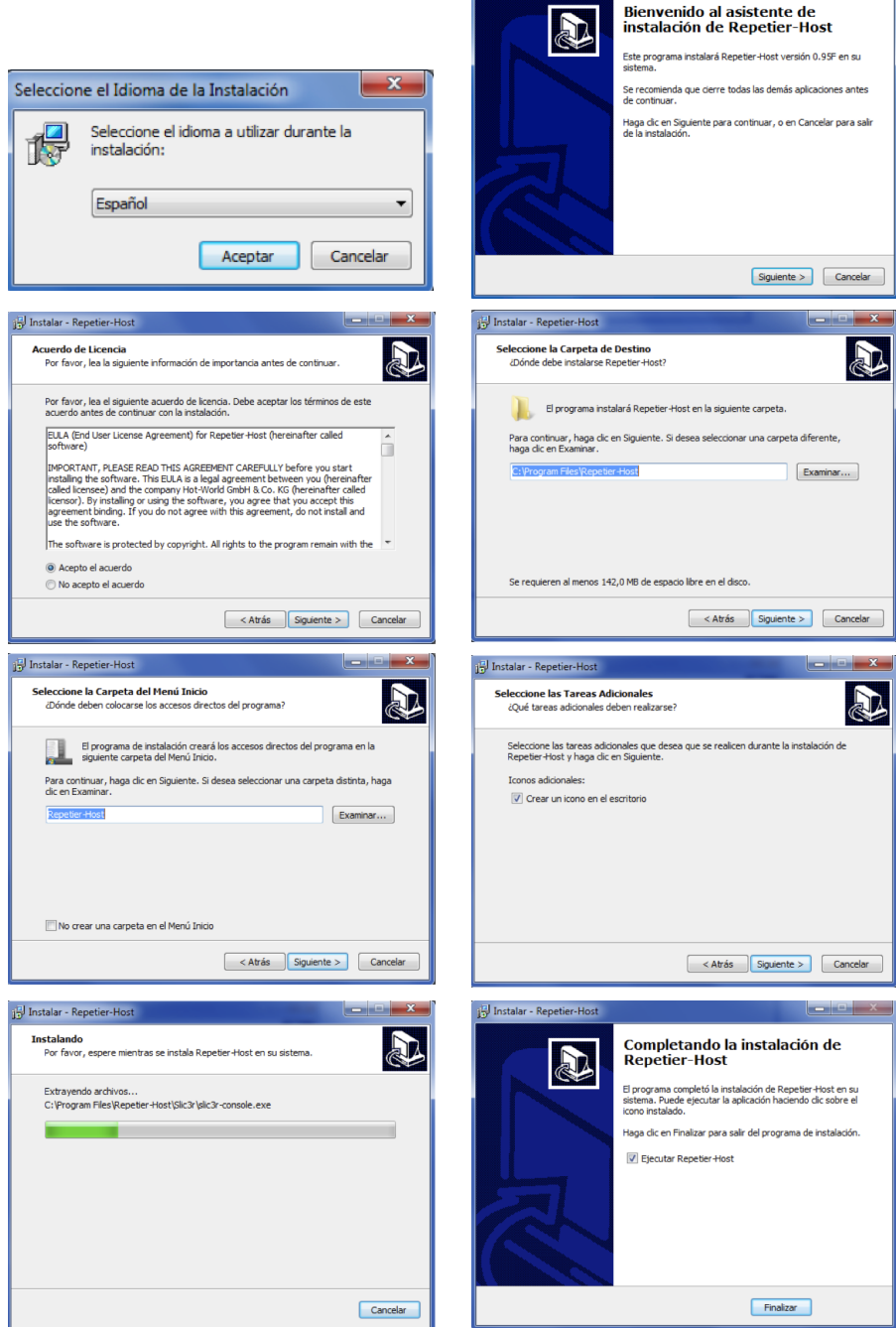

# CONFIGURACIÓN DE REPETIER-HOST

Una vez tengas instalado el programa, abre una ventana y entra en la opción *Configurar Impresora* en la parte superior derecha.

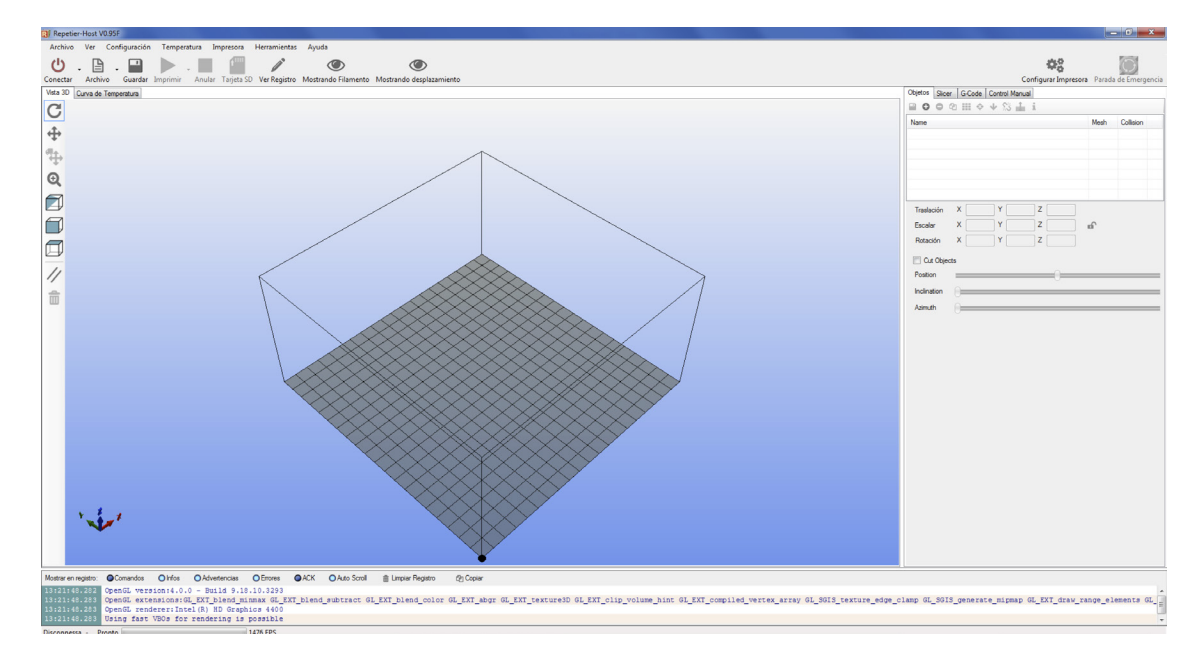

Aparecerá una nueva ventana donde vas a configurar los parámetros de tu impresora 3D Witbox.

### Conexión

Conecta la Witbox con el cable USB al ordenador y actualiza puertos hasta encontrar el puerto donde está nuestra impresora.

Fija el *Baudrate* a *115200* y el *Caché de Recepción* a *63*.

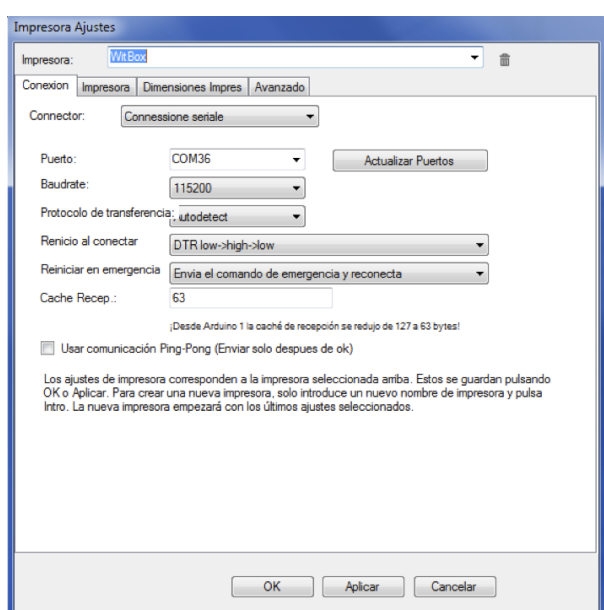

## Impresora

Define los parámetros de la impresora como muestra la siguiente imagen:

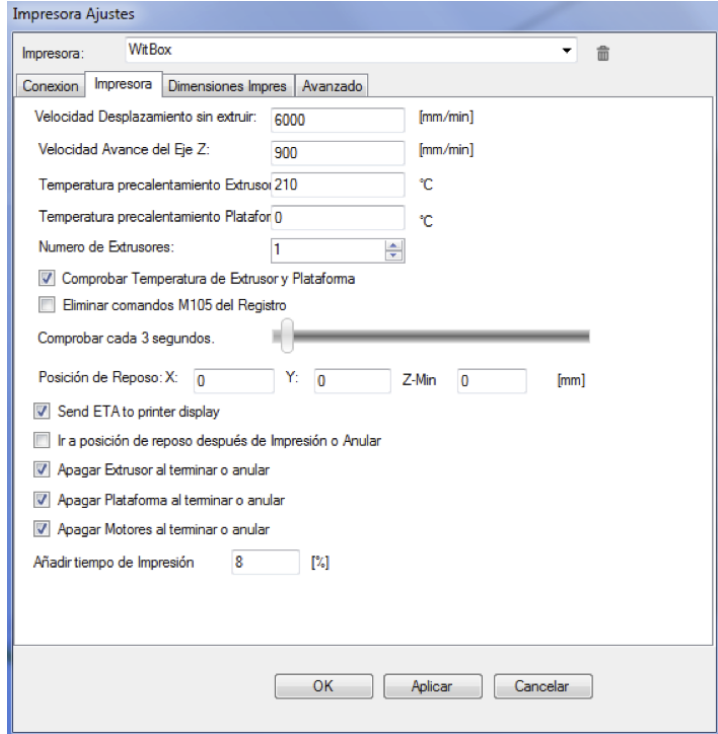

Si la máquina está equipada con dos extrusores, selecciona un *2* en la casilla *Número de Extrusores* y cambia las configuraciones como se muestra a continuación:

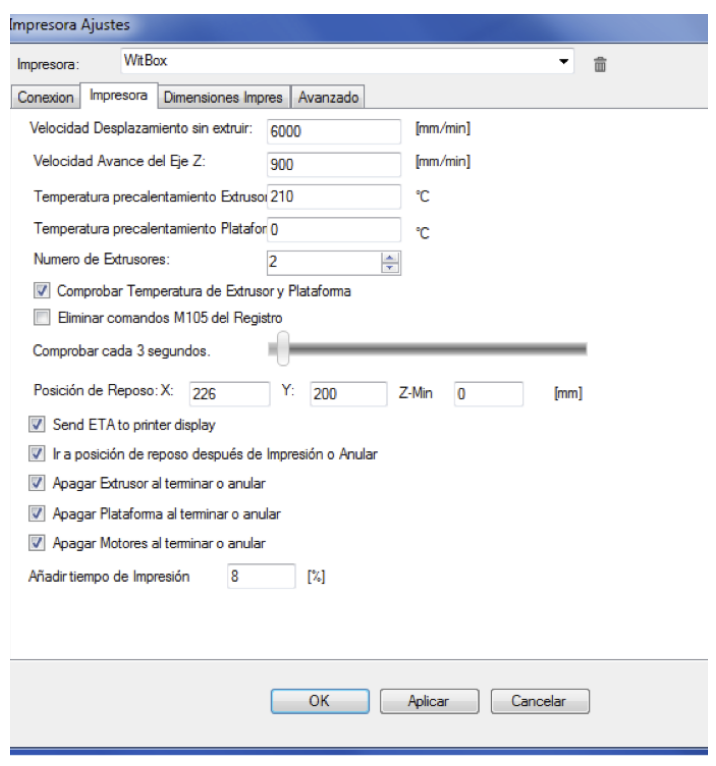

## Dimensiones de la impresora

Como en el paso anterior, define las dimensiones de la impresora como se muestra a continuación:

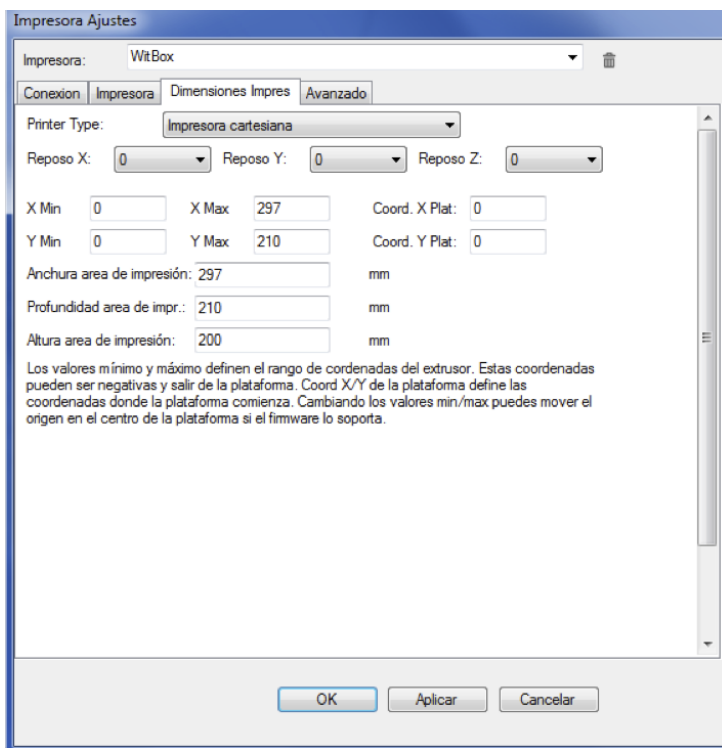

Para la configuración de una impresora con doble extrusor, los parámetros son los siguientes:

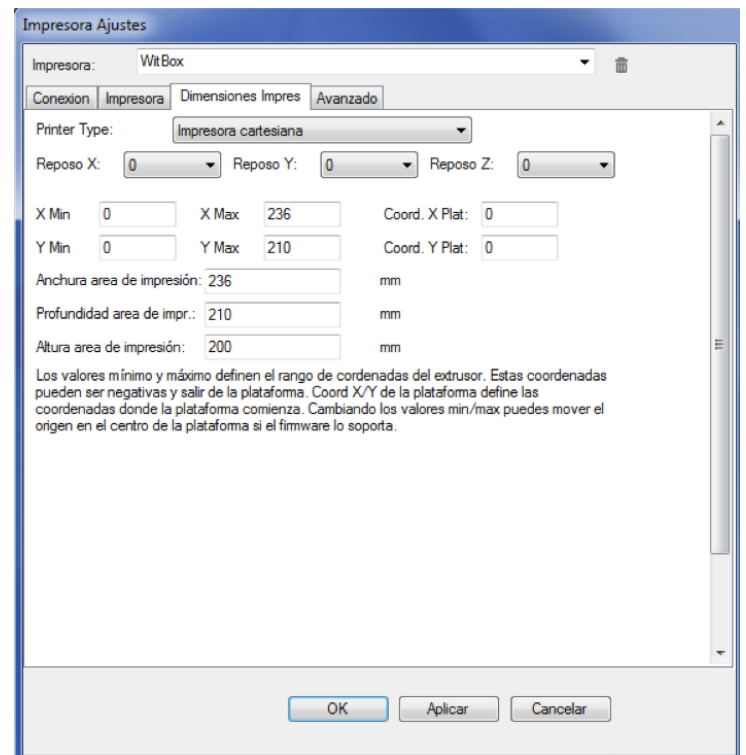

#### Avanzado

Deja la configuración por defecto. Escribe el nombre de la impresora en la parte superior del menú (ej. WitBox), pulsa *Aplicar* y a continuación *OK*.

Ahora ya puedes darle al botón de *Conectar* en la parte superior izquierda  $\bigcup_{\text{Constant}}$ .

# UTILIZACIÓN DE REPETIER-HOST CON SLIC3R

Si tienes el programa Slic3r instalado en el ordenador, y cuentas con perfiles de impresión ya definidos, puedes acceder a ellos desde Repetier-Host para generar el formato .gcode.

**NOTA:** si aún no tienes perfiles guardados, lee el Manual Slic3r.

**1)** Generación del formato .gcode

En primer lugar, abrimos el archivo.stl en el menú *Archivo > Abrir*. En la pestaña *Slicer*, verás que tienes la opción de usar Slic3r o Skeinforge. En esta guía usamos únicamente el Slic3r.

Verás que puedes seleccionar los perfiles y configuraciones guardadas que quieras para la impresión, la impresora y el extrusor.

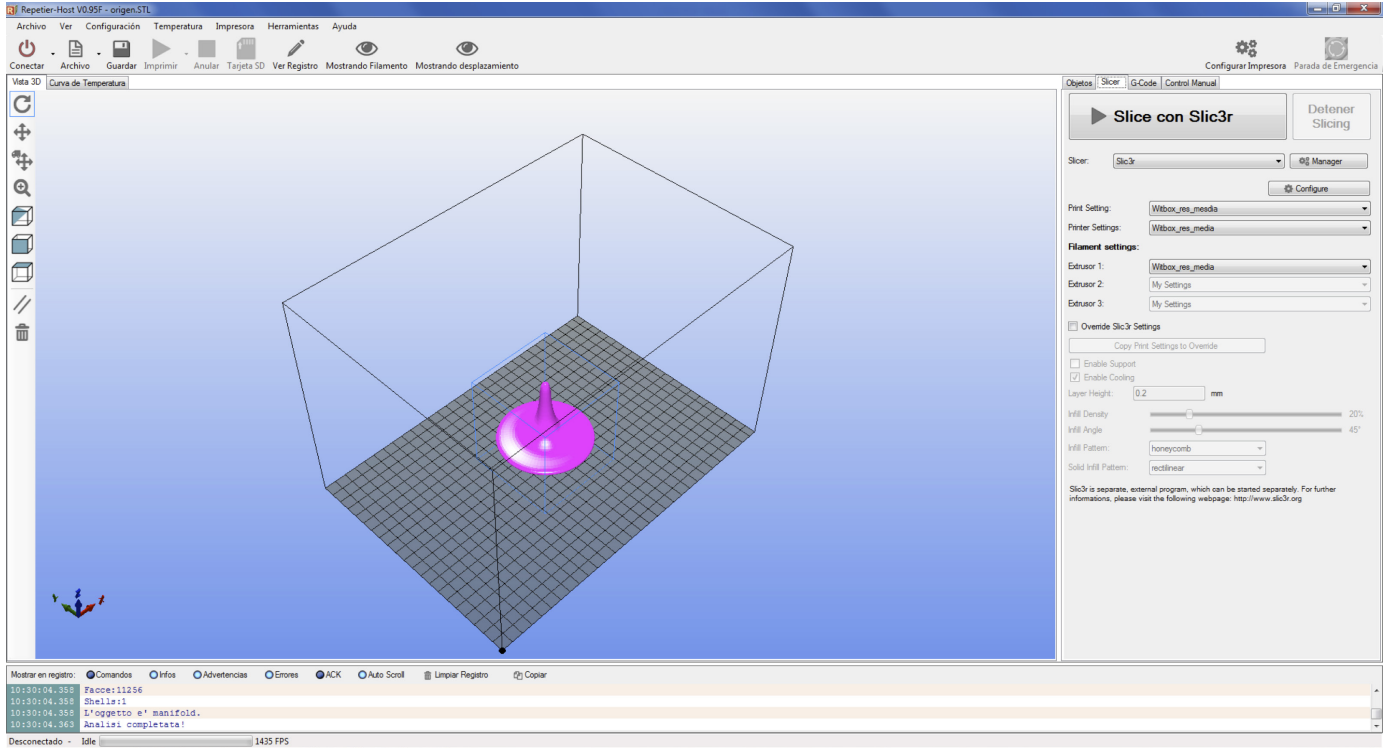

Una vez seleccionado el perfil, presiona el botón *Slice con Slic3r* que generará automáticamente el archivo .gcode.

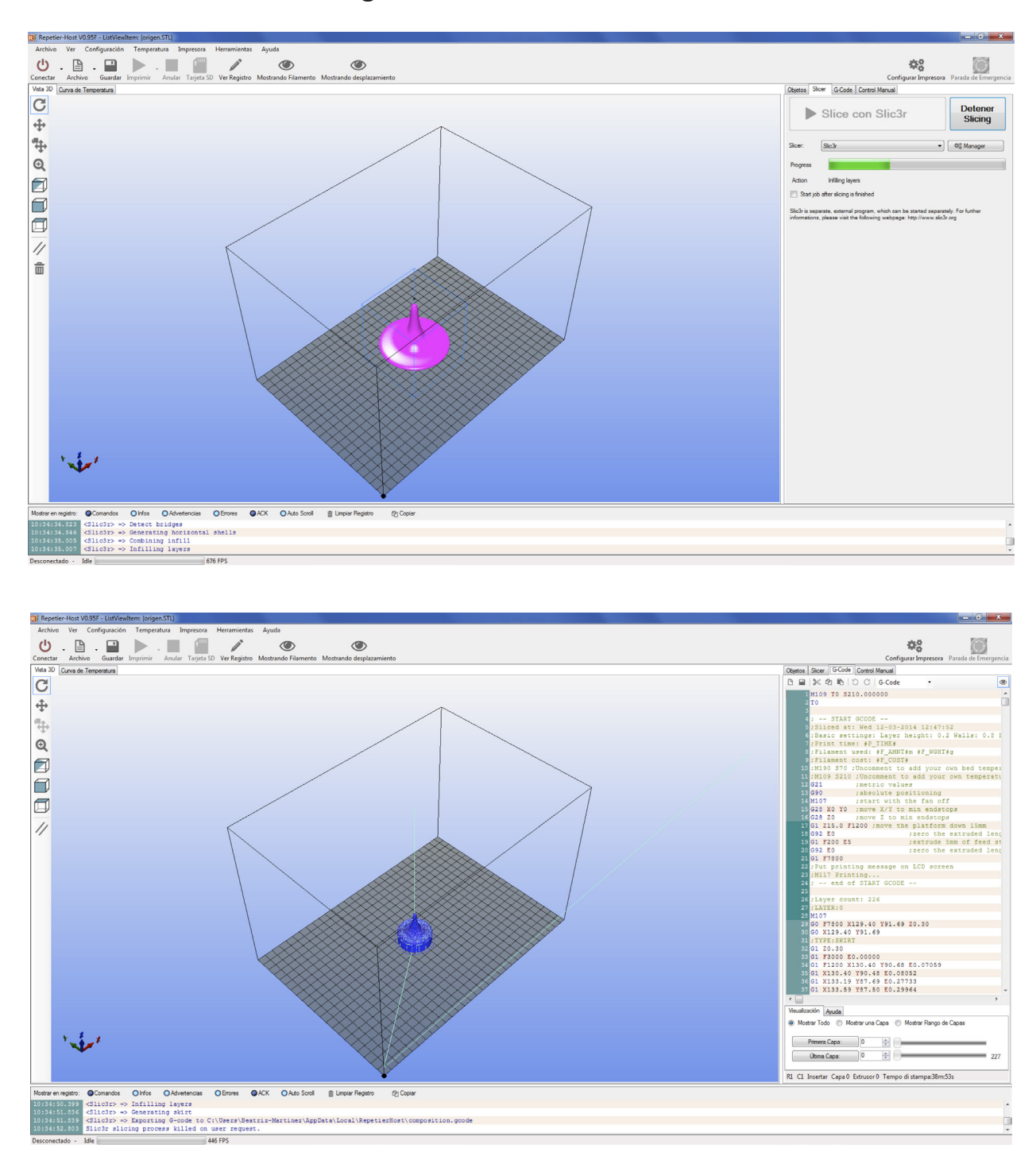

#### **2)** Imprimir el .gcode generado

Una vez que tienes un formato .gcode generado, puedes proceder a imprimir la piezas si tienes la Witbox conectada al Repetier-Host por USB (pulsa el botón **Conectar U** y espera hasta que se marque en color verde). Conectar

Puedes comprobar que todo funciona correctamente en la pestaña *Control Manual*:

 *.*

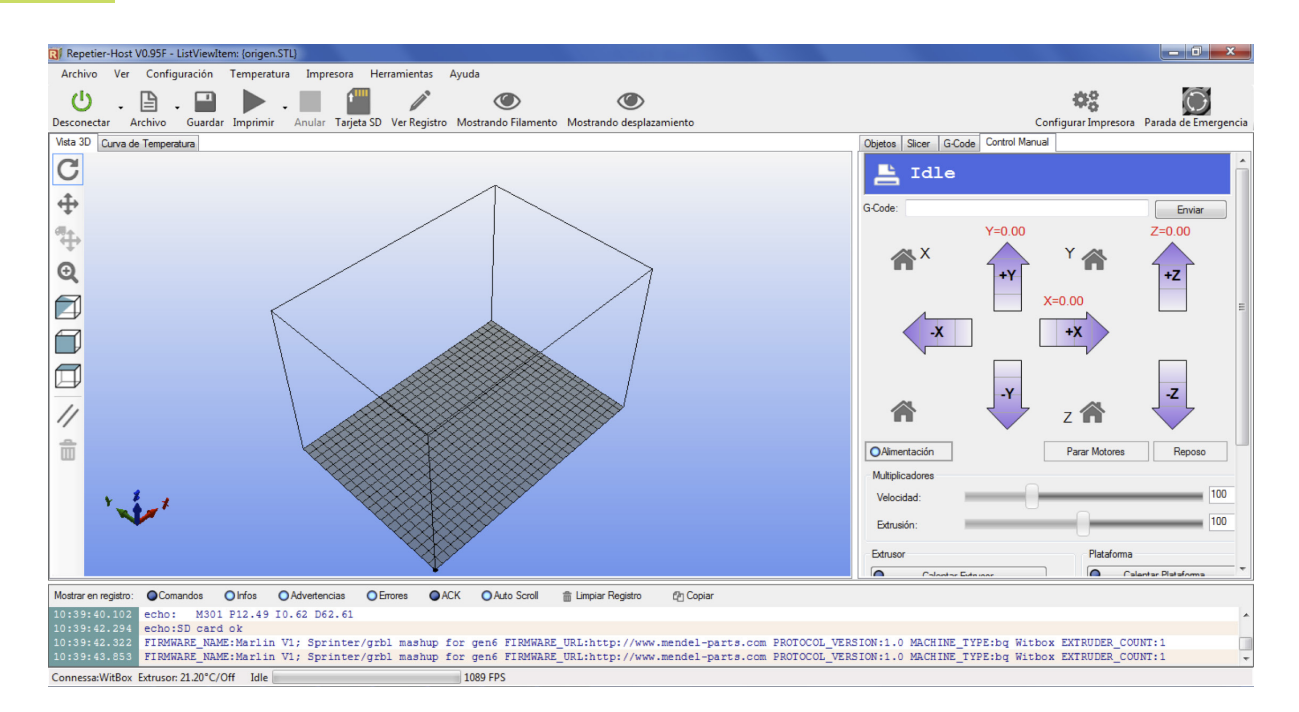

En este menú se pueden mover los ejes de la impresora pulsando las flechas o los iconos con forma de casa (posición home), así como hacer extrudir al extrusor.

Para imprimir el gcode, bastará con pulsar el botón *Imprimir*  Imprimir

Ahora ya sabes cómo utilizar lo básico del programa Repetier-Host para imprimir una pieza y controlar la impresora 3D conectada por USB, pero este programa nos da más opciones de uso como, por ejemplo, guardar directamente el .gcode generado en la tarjeta SD de la impresora  $\mathbf{f}$  o acceder a los perfiles de Slic3r para modificarlos en cada impresión:

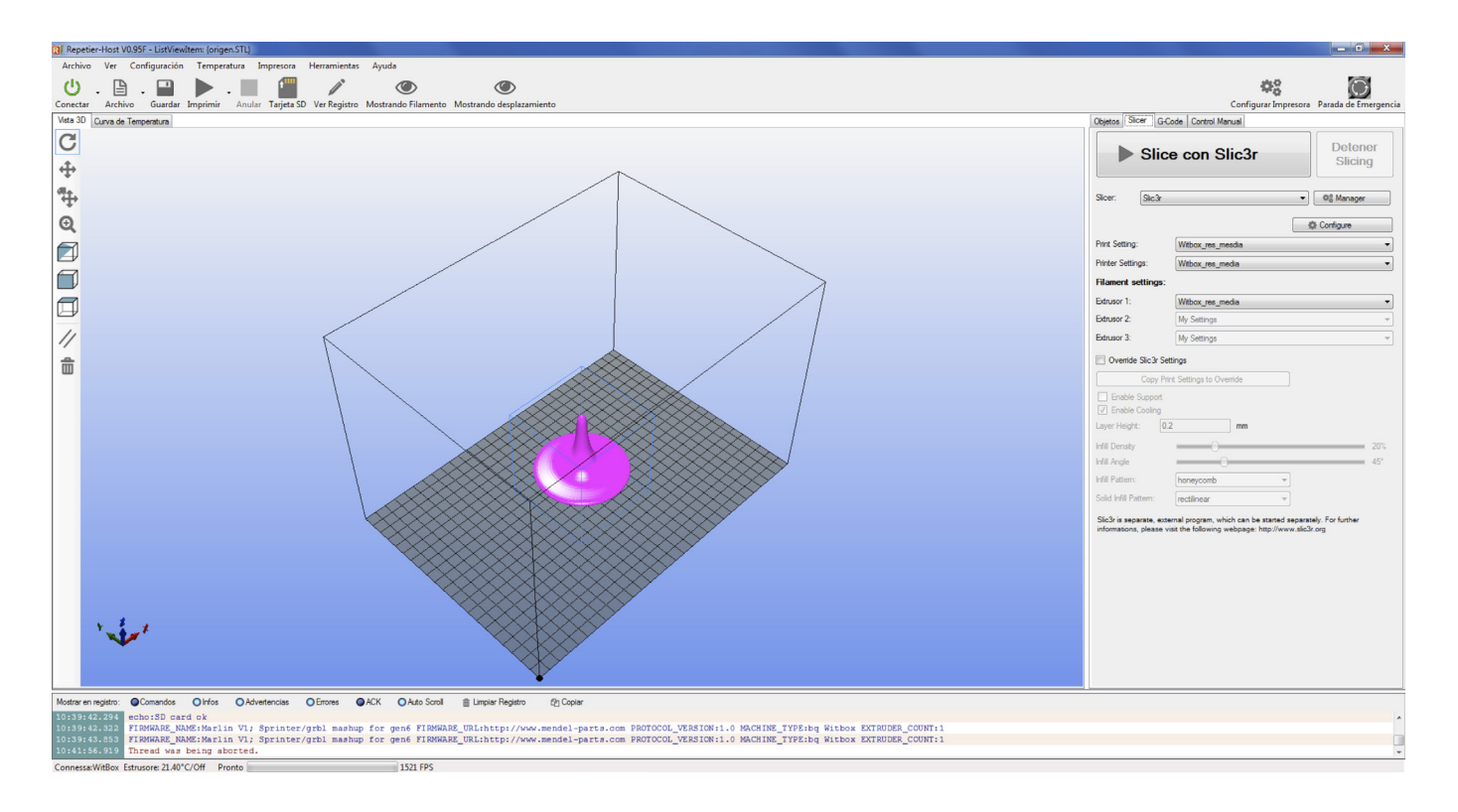

También puedes imprimir varios diseños a la vez desde las opciones de la pestaña de *Objetos* y añadir, eliminar, escalar y colocar en la posición que queramos las piezas:

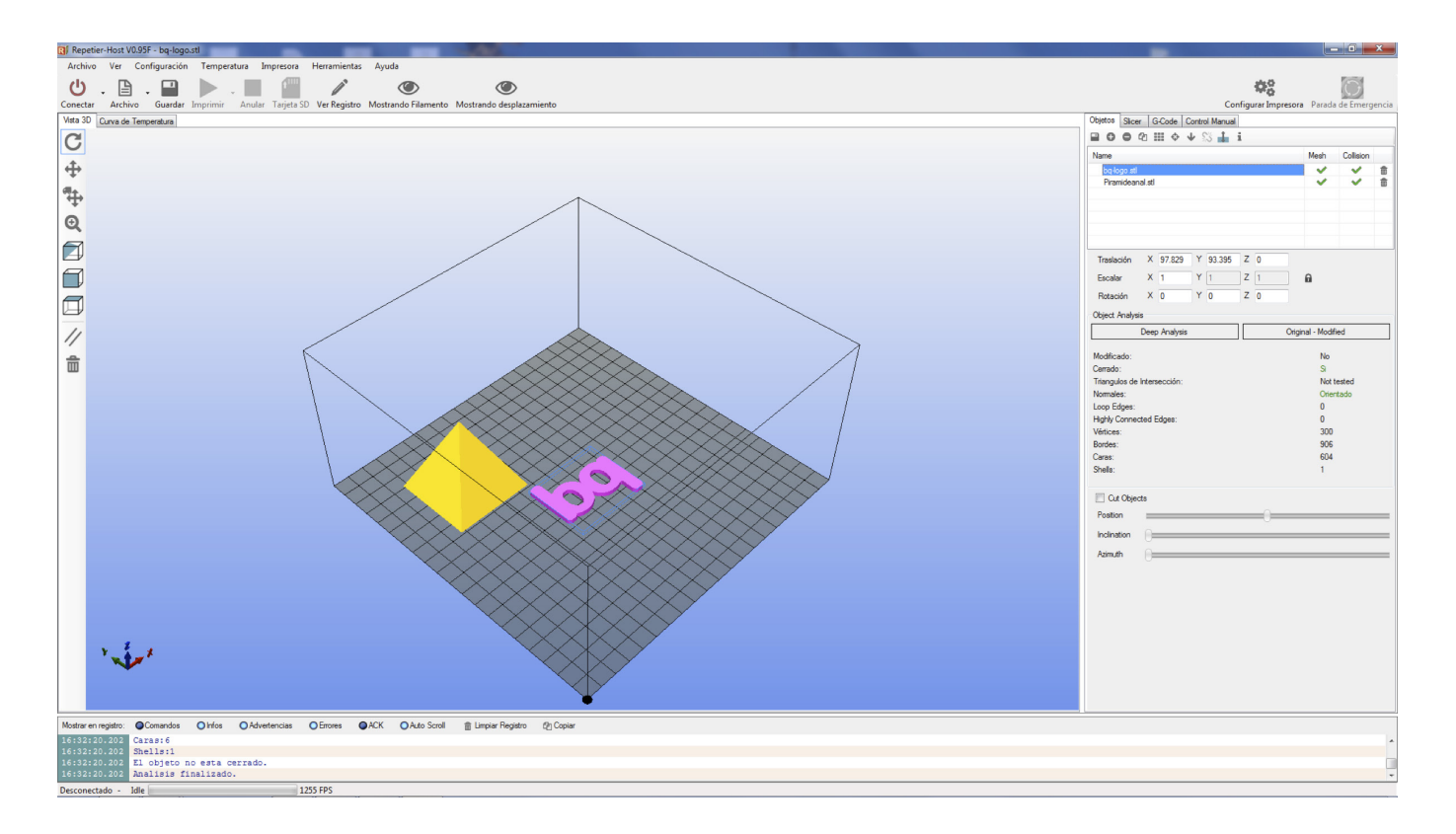

Para más información visita la web oficial: http://www.repetier.com/.

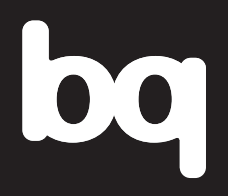

Para más información, contacta: witbox@bq.com

**www.bq.com**